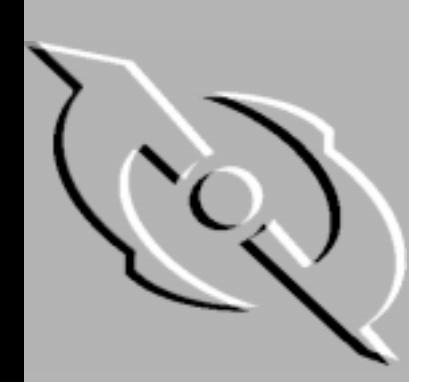

# Network Associates, Inc.

# 2000 Toolbox User's Guide

Version/Release Number 1.0

### $\bf{COPYRIGHT}$

Copyright © 1998 Network Associates, Inc. and its Affiliated Companies. All Rights Reserved. No part of this publication may be reproduced, transmitted, transcribed, stored in a retrieval system, or translated into any language in any form or by any means without the written permission of Network Associates, Inc.

### **LICENSE AGREEMENT**

NOTICE TO ALL USERS: CAREFULLY READ THE FOLLOWING LEGAL AGREEMENT ("AGREEMENT"), WHICH SETS FORTH GENERAL LICENSE TERMS FOR NETWORK ASSOCIATES SOFTWARE. FOR THE SPECIFIC TERMS OF YOUR LICENSE, CONSULT THE README.1ST, LICENSE.TXT, OR OTHER LICENSE DOCUMENT THAT ACCOMPANIES YOUR SOFTWARE, EITHER AS A TEXT FILE OR AS PART OF THE SOFTWARE PACKAGING. IF YOU DO NOT AGREE TO ALL OF THE TERMS SET FORTH THEREIN, DO NOT INSTALL THE SOFTWARE. (IF APPLICABLE, YOU MAY RETURN THE PRODUCT TO THE PLACE OF PURCHASE FOR A FULL REFUND.)

- 1. **License Grant.** Subject to the payment of the applicable license fees and subject to the terms and conditions of this Agreement, Network Associates hereby grants to you a non-exclusive, non-transferable right to use one copy of the specified version of the Software and the accompanying documentation (the "Documentation"). You may install one copy of the Software on one computer, workstation, personal digital assistant, pager, "smart phone" or other electronic device for which the Software was designed (each, a "Client Device"). If the Software is licensed as a suite or is bundled with more than one specified Software product, this license applies to all such specified Software products, subject to any restrictions or usage terms specified individually for any of such Software products on the applicable product invoicing or packaging.
	- a. Use. The Software is licensed as a single product; it may not be used on more than one Client Device or by more than one user at a time, except as set forth in this Section 1. The Software is "in use" on a computer when it is loaded into the temporary memory (i.e., random-access memory or RAM) or installed into the permanent memory (e.g., hard disk, CD-ROM, or other storage device) of that Client Device. This license authorizes you to make one copy of the Software solely for backup or archival purposes, provided that the copy you make contains all proprietary notices.
	- b. **Server Use.** To the extent that the applicable product invoicing or packaging sets forth, you may install and use the Software on a Client Device or as a server ("Server") within a multi-user or networked environment ("Server Use") for either (i) connecting, directly or indirectly, to not more than the maximum number of specified Client Devices or "seats"; or (ii) deploying not more than the maximum number of agents (pollers) specified for deployment. If the applicable product invoicing or packaging does not specify a maximum number of Client Devices or pollers, this license gives you a single product use license subject to the provisions of subsection (a) above. A separate license is required for each Client Device or seat that can connect to the Software at any time, regardless of whether such licensed Client Devices or seats are connected to the Software concurrently, or are actually using the Software at any particular time.

### $\bf{COPYRIGHT}$

Copyright © 1998 Network Associates, Inc. and its Affiliated Companies. All Rights Reserved. No part of this publication may be reproduced, transmitted, transcribed, stored in a retrieval system, or translated into any language in any form or by any means without the written permission of Network Associates, Inc.

#### **LICENSE AGREEMENT**

NOTICE TO ALL USERS: CAREFULLY READ THE FOLLOWING LEGAL AGREEMENT ("AGREEMENT"), WHICH SETS FORTH GENERAL LICENSE TERMS FOR NETWORK ASSOCIATES SOFTWARE. FOR THE SPECIFIC TERMS OF YOUR LICENSE, CONSULT THE README.1ST, LICENSE.TXT, OR OTHER LICENSE DOCUMENT THAT ACCOMPANIES YOUR SOFTWARE, EITHER AS A TEXT FILE OR AS PART OF THE SOFTWARE PACKAGING. IF YOU DO NOT AGREE TO ALL OF THE TERMS SET FORTH THEREIN, DO NOT INSTALL THE SOFTWARE. (IF APPLICABLE, YOU MAY RETURN THE PRODUCT TO THE PLACE OF PURCHASE FOR A FULL REFUND.)

- 1. **License Grant.** Subject to the payment of the applicable license fees and subject to the terms and conditions of this Agreement, Network Associates hereby grants to you a non-exclusive, non-transferable right to use one copy of the specified version of the Software and the accompanying documentation (the "Documentation"). You may install one copy of the Software on one computer, workstation, personal digital assistant, pager, "smart phone" or other electronic device for which the Software was designed (each, a "Client Device"). If the Software is licensed as a suite or is bundled with more than one specified Software product, this license applies to all such specified Software products, subject to any restrictions or usage terms specified individually for any of such Software products on the applicable product invoicing or packaging.
	- a. Use. The Software is licensed as a single product; it may not be used on more than one Client Device or by more than one user at a time, except as set forth in this Section 1. The Software is "in use" on a computer when it is loaded into the temporary memory (i.e., random-access memory or RAM) or installed into the permanent memory (e.g., hard disk, CD-ROM, or other storage device) of that Client Device. This license authorizes you to make one copy of the Software solely for backup or archival purposes, provided that the copy you make contains all proprietary notices.
	- b. **Server Use.** To the extent that the applicable product invoicing or packaging sets forth, you may install and use the Software on a Client Device or as a server ("Server") within a multi-user or networked environment ("Server Use") for either (i) connecting, directly or indirectly, to not more than the maximum number of specified Client Devices or "seats"; or (ii) deploying not more than the maximum number of agents (pollers) specified for deployment. If the applicable product invoicing or packaging does not specify a maximum number of Client Devices or pollers, this license gives you a single product use license subject to the provisions of subsection (a) above. A separate license is required for each Client Device or seat that can connect to the Software at any time, regardless of whether such licensed Client Devices or seats are connected to the Software concurrently, or are actually using the Software at any particular time.

5. **Restrictions.** You may not rent, lease, loan or resell the Software, or permit third parties to benefit from the use or functionality of the Software via a timesharing, service bureau or other arrangement. You may not transfer any of the rights granted to you under this Agreement. You may not copy the Documentation accompanying the Software. You may not reverse engineer, decompile, or disassemble the Software, except to the extent that the foregoing restriction is expressly prohibited by applicable law. You may not modify, or create derivative works based upon the Software in whole or in part. You may not copy the Software except as expressly permitted in Section 1 above. You may not remove any proprietary notices or labels on the Software. All rights not expressly set forth hereunder are reserved by Network Associates. Network Associates reserves the right to periodically conduct audits upon advance written notice to verify compliance with the terms of this Agreement.

#### 6. Warranty and Disclaimer

- a. **Limited Warranty.** Network Associates warrants that for thirty (30) days from the date of original purchase or distribution the media (for example, the diskettes) on which the Software is contained will be free from defects in materials and workmanship.
- b. **Customer Remedies.** Network Associates' and its suppliers' entire liability, and your exclusive remedy, shall be, at Network Associates' option, either (i) return of the purchase price paid for the license, if any, or (ii) replacement of the defective media on which the Software is contained with a copy on non-defective media. You must return the defective media to Network Associates at your expense with a copy of your receipt. This limited warranty is void if the defect has resulted from accident, abuse, or misapplication. Any replacement media will be warranted for the remainder of the original warranty period. Outside the United States, this remedy is not available to the extent that Network Associates is subject to restrictions under United States export control laws and regulations.

**Warranty Disclaimer.** To the maximum extent permitted by applicable law, and except for the limited warranty set forth herein, THE SOFTWARE IS PROVIDED ON AN "AS IS" BASIS WITHOUT WARRANTY OF ANY KIND, EXPRESS OR IMPLIED. WITHOUT LIMITING THE FOREGOING PROVISIONS, YOU ASSUME RESPONSIBILITY FOR SELECTING THE SOFTWARE TO ACHIEVE YOUR INTENDED RESULTS, AND FOR THE INSTALLATION OF, USE OF, AND RESULTS OBTAINED FROM THE SOFTWARE. WITHOUT LIMITING THE FOREGOING PROVISIONS, NETWORK ASSOCIATES MAKES NO WARRANTY THAT THE SOFTWARE WILL BE ERROR-FREE OR FREE FROM INTERRUPTIONS OR OTHER FAILURES, OR THAT THE SOFTWARE WILL MEET YOUR REQUIREMENTS. TO THE MAXIMUM EXTENT PERMITTED BY LAW, NETWORK ASSOCIATES DISCLAIMS ALL WARRANTIES, EITHER EXPRESS OR IMPLIED, INCLUDING BUT NOT LIMITED TO IMPLIED WARRANTIES OF MERCHANTABILITY, FITNESS FOR A PARTICULAR PURPOSE, AND NONINFRINGEMENT WITH RESPECT TO THE SOFTWARE AND THE ACCOMPANYING DOCUMENTATION. SOME STATES AND JURISDICTIONS DO NOT ALLOW LIMITATIONS ON IMPLIED WARRANTIES, SO THE ABOVE LIMITATIONS MIGHT NOT APPLY TO YOU. The foregoing provisions shall be enforceable to the maximum extent permitted by applicable law.

Your use of software or hardware that reduces the number of Client Devices or seats that connect to and use the Software simultaneously (e.g., using "multiplexing" or "pooling" hardware or software) does not reduce the number of licenses you must have in total. Specifically, you must have that number of licenses that would equal the number of distinct inputs to the multiplexing or pooling software or hardware "front end." If the number of Client Devices or seats that can connect to the Software can exceed the number of licenses that you have obtained, then you must have a reasonable mechanism in place to ensure that your use of the Software does not exceed the use limits set forth in the product invoicing or packaging. This license authorizes you to make or download one copy of the Documentation for each Client Device or seat that is licensed, provided that each such copy contains all of the proprietary notices for the Documentation.

- c. **Volume Use.** If the Software is licensed with volume use terms specified in the applicable product invoicing or packaging, you may make, use and install as many additional copies of the Software on the number of Client Devices as the volume use terms specify. This license authorizes you to make or download one copy of the Documentation for each such copy of the Software you may make according to the volume use terms, provided that each such copy contains all of the proprietary notices for the Documentation. You must have a reasonable mechanism in place to ensure that the number of Client Devices on which the Software is installed does not exceed the number of licenses you have obtained.
- 2. **Term.** This license is effective for the period of time specified in the product invoicing or packaging, or in the README.1ST, LICENSE.TXT, or other text file that accompanies the Software and purports to set forth the terms of your license agreement. Where the provisions of the Agreement set forth here conflict with the provisions of the product invoicing or packaging, the README.1ST document, the LICENSE.TXT document, the product invoice, package, or the other text document will constitute the terms of your license grant to use the Software. Either you or Network Associates may terminate your license earlier than the period specified in the appropriate document in accordance with the terms set forth therein. This Agreement and your license will terminate automatically if you fail to comply with any of the limitations or other requirements described. When this agreement terminates, you must destroy all copies of the Software and Documentation. You may terminate this Agreement at any point by destroying the Software and Documentation together with all copies of the Software and Documentation.
- 3. **Updates.** During the term of your license, you may download revisions, upgrades, or updates to the Software when Network Associates publishes them via its electronic bulletin board system, website or through other online services.
- 4. **Ownership Rights.** The Software and the Documentation are protected by United States copyright laws and international treaty provisions. Network Associates owns and retains all right, title and interest in and to the Software, including all copyrights, patents, trade secret rights, trademarks and other intellectual property rights therein. You acknowledge that your possession, installation, or use of the Software does not transfer to you any title to the intellectual property in the Software, and that you will not acquire any rights to the Software except as expressly set forth in this Agreement. You agree that any copies of the Software and Documentation will contain the same proprietary notices that appear on and in the Software and Documentation.

Your purchase of or payment for the Software may entitle you to additional warranty rights, which Network Associates will specify in the product invoicing or packaging you received with your purchase, or in the README.1ST , LICENSE.TXT or other text file that accompanies the Software and purports to set forth the terms of your license agreement. Where the provisions of this Agreement conflict with the provisions of the product invoice or packaging, the README.1ST, the LICENSE.TXT, or similar documents, the invoice, packaging, or text file will set forth the terms of your warranty rights for the Software.

- 7. Limitation of Liability. UNDER NO CIRCUMSTANCES AND UNDER NO LEGAL THEORY, WHETHER IN TORT, CONTRACT, OR OTHERWISE, SHALL NETWORK ASSOCIATES OR ITS SUPPLIERS BE LIABLE TO YOU OR TO ANY OTHER PERSON FOR ANY INDIRECT, SPECIAL, INCIDENTAL, OR CONSEQUENTIAL DAMAGES OF ANY CHARACTER INCLUDING, WITHOUT LIMITATION, DAMAGES FOR LOSS OF GOODWILL, WORK STOPPAGE, COMPUTER FAILURE OR MALFUNCTION, OR FOR ANY AND ALL OTHER DAMAGES OR LOSSES. IN NO EVENT WILL NETWORK ASSOCIATES BE LIABLE FOR ANY DAMAGES IN EXCESS OF THE LIST PRICE NETWORK ASSOCIATES CHARGES FOR A LICENSE TO THE SOFTWARE, EVEN IF NETWORK ASSOCIATES SHALL HAVE BEEN ADVISED OF THE POSSIBILITY OF SUCH DAMAGES. THIS LIMITATION OF LIABILITY SHALL NOT APPLY TO LIABILITY FOR DEATH OR PERSONAL INJURY TO THE EXTENT THAT APPLICABLE LAW PROHIBITS SUCH LIMITATION. FURTHERMORE, SOME STATES AND JURISDICTIONS DO NOT ALLOW THE EXCLUSION OR LIMITATION OF INCIDENTAL OR CONSEQUENTIAL DAMAGES, SO THIS LIMITATION AND EXCLUSION MAY NOT APPLY TO YOU. The foregoing provisions shall be enforceable to the maximum extent permitted by applicable law.
- 8. **United States Government.** The Software and accompanying Documentation are deemed to be "commercial computer software" and "commercial computer software documentation," respectively, pursuant to DFAR Section 227.7202 and FAR Section 12.212, as applicable. Any use, modification, reproduction, release, performance, display or disclosure of the Software and accompanying Documentation by the United States Government shall be governed solely by the terms of this Agreement and shall be prohibited except to the extent expressly permitted by the terms of this Agreement.
- 9. **Export Controls.** Neither the Software nor the Documentation and underlying information or technology may be downloaded or otherwise exported or re-exported (i) into (or to a national or resident of) Cuba, Iran, Iraq, Libya, North Korea, Sudan, Syria or any other country to which the United States has embargoed goods; or (ii) to anyone on the United States Treasury Department's list of Specially Designated Nations or the United States Commerce Department's Table of Denial Orders. By downloading or using the Software, you are agreeing to the foregoing provisions and you are certifying that you are not located in, under the control of, or a national or resident of any such country or on any such list.

IN ADDITION, YOU SHOULD BE AWARE THAT EXPORT OF THE SOFTWARE MAY BE SUBJECT TO COMPLIANCE WITH THE RULES AND REGULATIONS PROMULGATED FROM TIME TO TIME BY THE BUREAU OF EXPORT ADMINISTRATION, UNITED STATES DEPARTMENT OF COMMERCE, WHICH RESTRICT THE EXPORT AND RE-EXPORT OF CERTAIN PRODUCTS AND TECHNICAL DATA. IF THE EXPORT OF THE SOFTWARE IS CONTROLLED UNDER SU

RESTRICT THE EXPORT AND RE-EXPORT OF CERTAIN PRODUCTS AND TECHNICAL DATA. IF THE EXPORT OF THE SOFTWARE IS CONTROLLED UNDER SUCH RULES AND REGULATIONS, THEN THE SOFTWARE SHALL NOT BE EXPORTED OR RE-EXPORTED, DIRECTLY OR INDIRECTLY, (A) WITHOUT ALL EXPORT OR RE-EXPORT LICENSES AND UNITED STATES OR OTHER GOVERNMENTAL APPROVALS REQUIRED BY ANY APPLICABLE LAWS, OR (B) IN VIOLATION OF ANY APPLICABLE PROHIBITION AGAINST THE EXPORT OR RE-EXPORT OF ANY PART OF THE SOFTWARE. SOME COUNTRIES HAVE RESTRICTIONS ON THE USE OF ENCRYPTION WITHIN THEIR BORDERS, OR ON THE IMPORT OR EXPORT OF ENCRYPTION EVEN IF FOR ONLY TEMPORARY BUSINESS OR PERSONAL USE. YOU ACKNOWLEDGE THAT THE IMPLEMENTATION AND ENFORCEMENT OF THESE LAWS IS NOT ALWAYS CONSISTENT AS TO SPECIFIC COUNTRIES. ALTHOUGH THE FOLLOWING COUNTRIES ARE NOT AN EXHAUSTIVE LIST, THERE MAY EXIST RESTRICTIONS ON THE EXPORTATION OF ENCRYPTION TECHNOLOGY TO, OR IMPORTATION FROM: BELGIUM, CHINA (INCLUDING HONG KONG), FRANCE, INDIA, INDONESIA, ISRAEL, RUSSIA, SAUDI ARABIA, SINGAPORE, AND SOUTH KOREA. YOU ACKNOWLEDGE THAT IT IS YOUR RESPONSIBILITY TO COMPLY WITH ANY AND ALL GOVERNMENT EXPORT AND OTHER APPLICABLE LAWS, AND THAT NETWORK ASSOCIATES HAS NO FURTHER RESPONSIBILITY AFTER THE INITIAL SALE TO YOU WITHIN THE ORIGINAL COUNTRY OF SALE.

- 11. **High Risk Activities.** The Software is not fault-tolerant and is not designed or intended for use in hazardous environments requiring fail-safe performance, including without limitation, in the operation of nuclear facilities, aircraft navigation or communication systems, air traffic control, weapons systems, direct life-support machines, or any other application in which the failure of the Software could lead directly to death, personal injury, or severe physical or property damage (collectively, "High Risk Activities"). Network Associates expressly disclaims any express or implied warranty of fitness for High Risk Activities.
- 12. **Miscellaneous.** This Agreement is governed by the laws of the United States and the State of California, without reference to conflict of laws principles. The application of the United Nations Convention of Contracts for the International Sale of Goods is expressly excluded. The Agreement set forth here is advisory in nature and does not supersede the provisions of any Agreement set forth in the README.1ST, LICENSE.TXT, or other text file that accompanies the Software and purports to set forth the terms of your license agreement. Where the provisions of this Agreement conflict with the provisions of the README.1ST or the LICENSE.TXT document, the text document will constitute the terms of your license grant to use the Software. This Agreement may not be modified except by a written addendum issued by a duly authorized representative of Network Associates. No provision hereof shall be deemed waived unless such waiver shall be in writing and signed by Network Associates or a duly authorized representative of Network Associates. If any provision of this Agreement is held invalid, the remainder of this Agreement shall continue in full force and effect. The parties confirm that it is their wish that this Agreement has been written in the English language only.
- 13. **Network Associates Customer Contact.** If you have any questions concerning these terms and conditions, or if you would like to contact Network Associates for any other reason, please call (408) 988-3832, fax (408) 970-9727, write Network Associates, Inc. at 3965 Freedom Circle, Santa Clara, California 95054, or visit the Network Associates website at http://www.nai.com.

5. **Restrictions.** You may not rent, lease, loan or resell the Software, or permit third parties to benefit from the use or functionality of the Software via a timesharing, service bureau or other arrangement. You may not transfer any of the rights granted to you under this Agreement. You may not copy the Documentation accompanying the Software. You may not reverse engineer, decompile, or disassemble the Software, except to the extent that the foregoing restriction is expressly prohibited by applicable law. You may not modify, or create derivative works based upon the Software in whole or in part. You may not copy the Software except as expressly permitted in Section 1 above. You may not remove any proprietary notices or labels on the Software. All rights not expressly set forth hereunder are reserved by Network Associates. Network Associates reserves the right to periodically conduct audits upon advance written notice to verify compliance with the terms of this Agreement.

#### 6. Warranty and Disclaimer

- a. **Limited Warranty.** Network Associates warrants that for thirty (30) days from the date of original purchase or distribution the media (for example, the diskettes) on which the Software is contained will be free from defects in materials and workmanship.
- b. **Customer Remedies.** Network Associates' and its suppliers' entire liability, and your exclusive remedy, shall be, at Network Associates' option, either (i) return of the purchase price paid for the license, if any, or (ii) replacement of the defective media on which the Software is contained with a copy on non-defective media. You must return the defective media to Network Associates at your expense with a copy of your receipt. This limited warranty is void if the defect has resulted from accident, abuse, or misapplication. Any replacement media will be warranted for the remainder of the original warranty period. Outside the United States, this remedy is not available to the extent that Network Associates is subject to restrictions under United States export control laws and regulations.

**Warranty Disclaimer.** To the maximum extent permitted by applicable law, and except for the limited warranty set forth herein, THE SOFTWARE IS PROVIDED ON AN "AS IS" BASIS WITHOUT WARRANTY OF ANY KIND, EXPRESS OR IMPLIED. WITHOUT LIMITING THE FOREGOING PROVISIONS, YOU ASSUME RESPONSIBILITY FOR SELECTING THE SOFTWARE TO ACHIEVE YOUR INTENDED RESULTS, AND FOR THE INSTALLATION OF, USE OF, AND RESULTS OBTAINED FROM THE SOFTWARE. WITHOUT LIMITING THE FOREGOING PROVISIONS, NETWORK ASSOCIATES MAKES NO WARRANTY THAT THE SOFTWARE WILL BE ERROR-FREE OR FREE FROM INTERRUPTIONS OR OTHER FAILURES, OR THAT THE SOFTWARE WILL MEET YOUR REQUIREMENTS. TO THE MAXIMUM EXTENT PERMITTED BY LAW, NETWORK ASSOCIATES DISCLAIMS ALL WARRANTIES, EITHER EXPRESS OR IMPLIED, INCLUDING BUT NOT LIMITED TO IMPLIED WARRANTIES OF MERCHANTABILITY, FITNESS FOR A PARTICULAR PURPOSE, AND NONINFRINGEMENT WITH RESPECT TO THE SOFTWARE AND THE ACCOMPANYING DOCUMENTATION. SOME STATES AND JURISDICTIONS DO NOT ALLOW LIMITATIONS ON IMPLIED WARRANTIES, SO THE ABOVE LIMITATIONS MIGHT NOT APPLY TO YOU. The foregoing provisions shall be enforceable to the maximum extent permitted by applicable law.

# **Table of Contents**

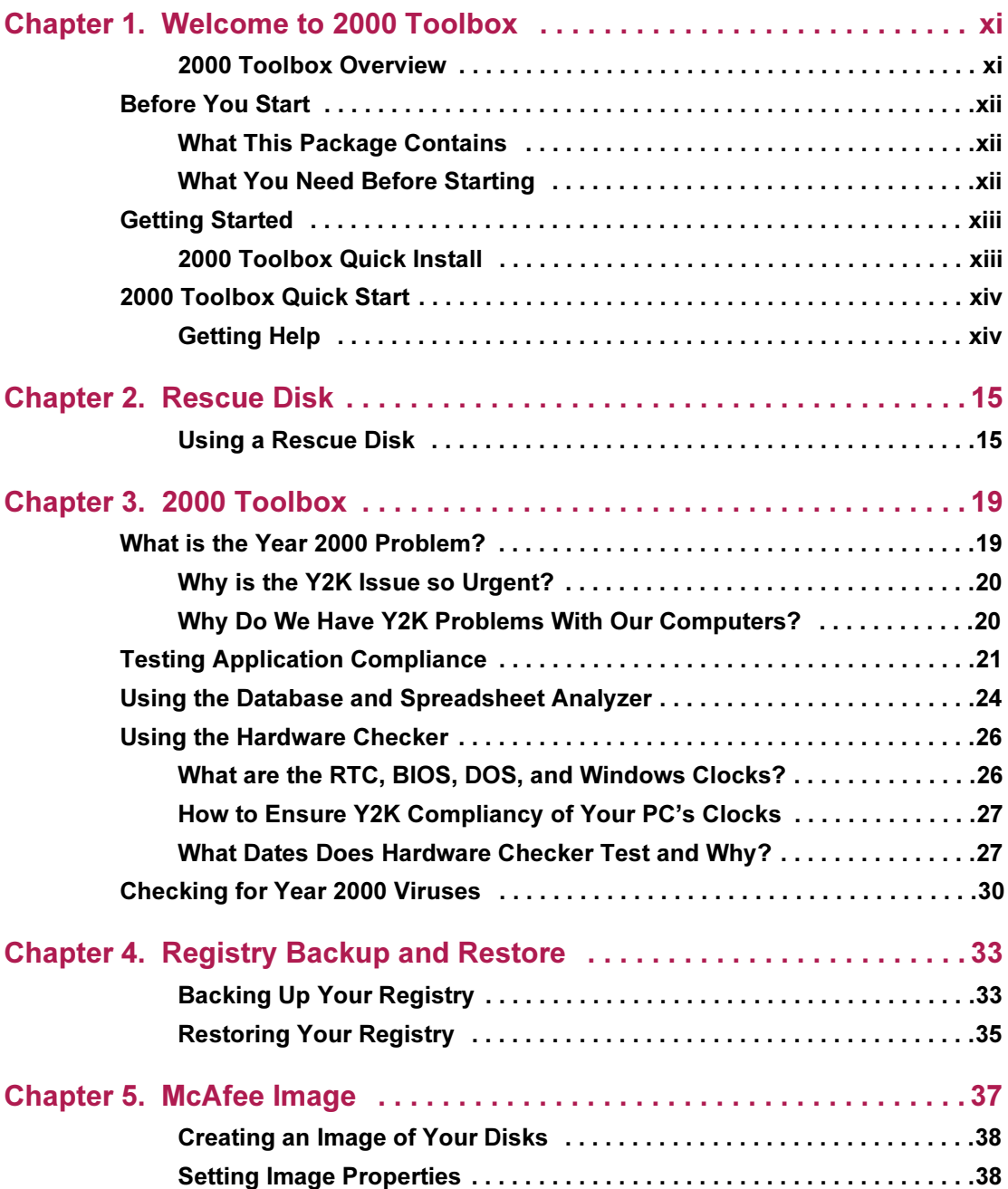

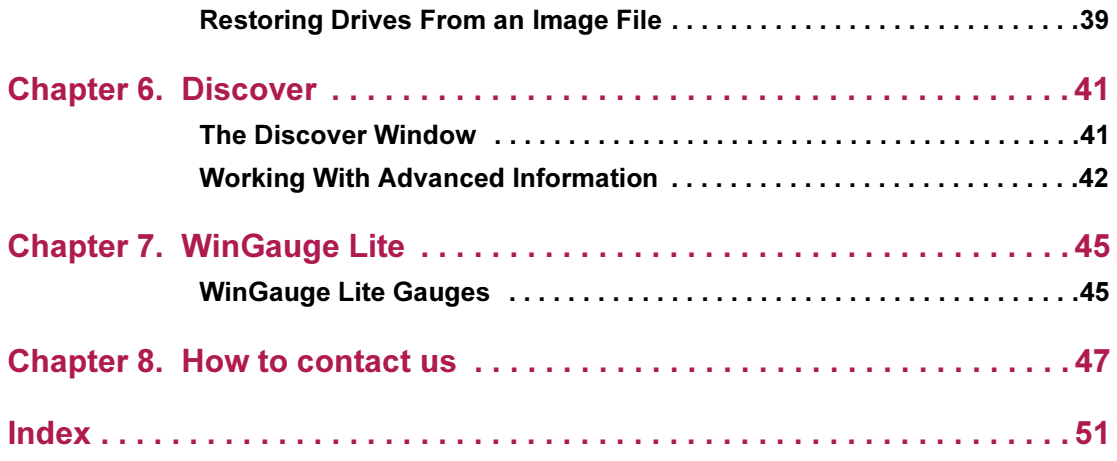

<span id="page-10-0"></span>Thank you for purchasing 2000 Toolbox. With 2000 Toolbox, you can create a recovery disk and image snapshots of critical sectors of your hard drives;

1

automatically or interactively create backup sets; back up to a protected volume file which makes your data recoverable when it otherwise would not be; and ensure that your PC meets Year 2000 hardware compliancy. 2000 Toolbox also places a wealth of information about your PC system at your fingertips with Discover.

#### **What you're about to learn:**

- What utilities are included with 2000 Toolbox and what you can do with each one
- What you need before starting
- How to install [2000](#page-12-0) Toolbox software and create a recovery disk (see 2000) [Toolbox Quick Install\)](#page-12-0)
- How to start the 2000 Toolbox utilities

## **2000 Toolbox Overview**

2000 Toolbox contains the following utility programs:

- **2000 Toolbox** tests your PC for Year 2000 hardware and software compliancy. It provides a resident program (Y2Kfixer.com) that can fix problems with your PC's date handling at the transition to 01-01-2000 and beyond.
- **Discover** displays hardware and software information about your PC. You can run benchmark tests to see how your PC's performance measures up against a comparable computer.
- McAfee Image saves an image copy of critical disk information in a special file, and restore that image later if your system becomes damaged.
- **Registry Backup and Restore** lets you back up and later restore copies of the registry.
- **WinGauge Lite** constantly monitors your use of Windows and your applications, and alerts you to potential problems before they become serious.
- **Instant Update** connects to the Internet and checks the Network Associates website to see if your copy of 2000 Toolbox needs updating.

# <span id="page-11-0"></span>**Before You Start**

This section describes what your McAfee 2000 Toolbox package should contain and prerequisites for using this software.

## **What This Package Contains**

Your 2000 Toolbox software package should include:

- One 2000 Toolbox CD-ROM disc
- This 2000 Toolbox User's Guide
- A Registration card

Please fill out and return your Registration card to receive technical support and new product and product upgrade information.

## **What You Need Before Starting**

To use 2000 Toolbox, you need:

- 2000 Toolbox software (on CD-ROM disc)
- A PC with a 386 or above CPU (central processing unit)
- Microsoft Windows 95 or Windows 98
- 4 MB (megabytes) of RAM (random access memory)
- One 3.5-inch disk drive
- 18 MB of available hard drive space
- A CD-ROM drive
- A 16-color VGA monitor that supports 640 x 480 pixels (or better)

**NOTE:** This guide assumes you know the basics of using Microsoft Windows. You should know how to point, click, double-click and drag. You should also know how to choose commands from menus, select options in dialog boxes, and enter, select and edit text. See your *Microsoft Windows User's Guide* or online Help for details.

# <span id="page-12-0"></span>**Getting Started**

This section offers Quick Install and Quick Start procedures to help you install and start 2000 Toolbox. You'll also find information about getting online Help.

# **2000 Toolbox Quick Install**

#### To install 2000 Toolbox:

1. Insert the 2000 Toolbox CD into the CD-ROM drive.

The 2000 Toolbox Installer should autoplay (go to step 3), but if it doesn't go to step 2.

- 2. Double-click the My Computer icon, the 2000 Toolbox icon and the Setup.exe or Setup icon.
- 3. Follow the on-screen instructions.
- 4. Insert a blank 3.5-inch disk in the drive to use as a recovery disk when the Rescue Disk wizard appears, and then click Next.
- 5. Click Finish to exit setup.

# <span id="page-13-0"></span>**2000 Toolbox Quick Start**

#### To start 2000 Toolbox:

**A** Start

1. Click the Start button on the taskbar, point to Programs, 2000 Toolbox, and then choose 2000 Toolbox.

The 2000 Toolbox Diagnostic Wizard appears.

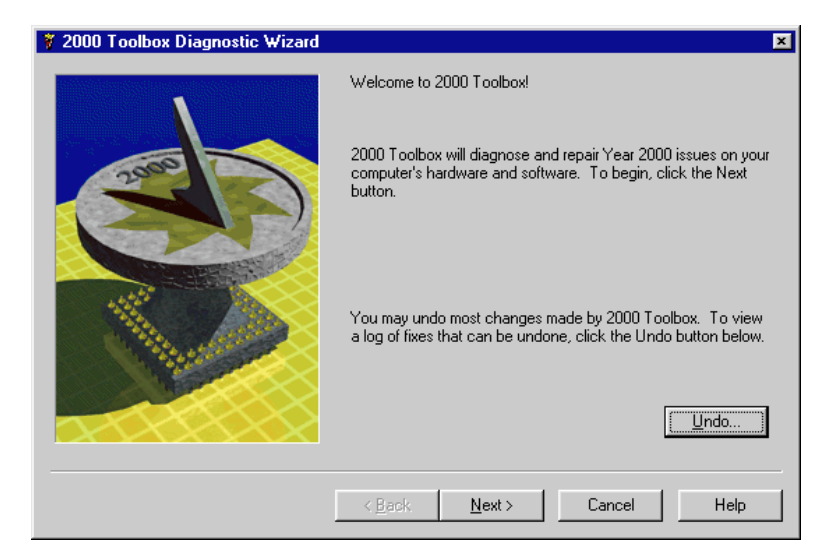

# **Getting Help**

2000 Toolbox provides online Help to give you procedures and detailed information about the windows, dialog boxes and options available in 2000 Toolbox. There are two ways to access 2000 Toolbox's online Help:

- Click the ? button in 2000 Toolbox.
- Click the Help button in any of the 2000 Toolbox windows.

<span id="page-14-0"></span>Rescue Disk lets you create an emergency boot disk that you can use to restart your PC if you encounter a problem that prevents you from starting the computer from the system hard drive. The *system hard drive* is the hard drive that contains your Windows directory or folder.

You can use the Rescue disk that is created by default. Or if you are an advanced user, you can customize your Rescue disk to add the most important files that you may want to use when recovering a failed hard drive. For example, you might want to add your CD drive's driver software so you can also access that drive during the recovery process.

### To create a Rescue Disk:

- 1. Click the Next button in the Rescue Disk Wizard.
- 2. Do one of the following:
	- Go to step 3 if you want to use the default Rescue disk.
	- Click Advanced if you are an advanced user and want to add additional files to (or remove them from) the Rescue disk.
- 3. Click Next, and then click Finish.
- 4. Insert a disk into drive A, and then click OK.

Rescue Disk formats the disk and copies critical startup files to it, as well as any files you added. When the process is complete, Rescue Disk exits and returns to the desktop.

## **Using a Rescue Disk**

Insert your Rescue disk into drive A and restart your computer. If your system doesn't start, access CMOS and make sure the Booting From Floppy option is enabled. Then follow the on-screen instructions.

## **Disk Minder in DOS**

Disk Minder in DOS lets you repair disks even if you cannot start Windows. It resolves most disk-related problems such as missing drives, inability to access drives, or errors accessing drives.

#### **70 use Disk Minder in DOS:**

1. Type the following, and then press **ENTER.** 

C:\WINDOWS\DMDOS

Disk Minder searches your PC for drives and then asks you to select the drives you want to check from the Drives list.

- 2. Press the **TAB** key to change the drives that are currently selected to be scanned. Selected drives have an x beside them in the list.
- 3. Press the UP ARROW and DOWN ARROW keys to highlight a drive and press **ENTER** to select it.
- 4. Press the **RIGHT ARROW** key to move the cursor back to the buttons.

You can select Disk Minder options if you like. Your options are:

- Fix Errors Automatically–fixes any data or disk errors automatically. This is the same as selecting the Fix Errors Automatically Using Default Values check box in the Disk Minder window. If you deselect this check box, Disk Minder will let you fix errors interactively.
- **Test Drive Surface–performs read/write tests of the recordable surface** media on a disk. This process may take some time because the entire disk is read and then rewritten. If a sector is damaged, Disk Minder relocates the information, saving it elsewhere on the disk so you can try to recover the information later. Then it maps out the bad sector so it won't be used for storing data in the future.
- **Check DxSpace Host Drive First–checks the physical drive where** DriveSpace or DoubleSpace compressed volume files are stored. Then it checks the compressed volume files, or logical disks.
- **Check for Valid File Names–verifies that filenames use acceptable** characters. Valid characters for filenames are numbers 0-9, letters A-Z, and basic symbols excluding the backslash  $(\ \)$ , greater than  $(>)$ , less than  $(<)$ , colon  $( : )$ , double quotations  $( " )$ , and bar or pipe  $( | )$ . Disk Minder also checks long filenames as well as short filenames that follow the 8.3 filename convention.
- **Check for Duplicate File Names–checks the selected drives for duplicate** filenames (files with the same name in the same directory).
- **Check Reserved Attribute Bits–flags files that have any of the unused (by** Windows/DOS) file attribute bits set. These bits may be set on a drive that is shared by OS/2, but otherwise you should most likely leave this option deselected.
- <span id="page-16-0"></span>• **Display Summary for Each Drive–The Summary report tells you how** many errors were found on the scanned drive. It also gives you complete information about the status of clusters (the smallest storage units of information on a PC drive) on the drive.
- 5. Select Start and press **ENTER** to start checking the drives.

Disk Minder displays a screen showing the kind of data it is checking and the options in effect. If the Display Summary for Each Drive option is set, Disk Minder displays a summary message showing the total number of errors found on each drive, if any. It also shows information about the clusters on the drive.

## **Image/Restore in DOS**

Image/Restore can recover from drives that have been accidentally formatted or completely erased, if Image was recently run.

## **SysRecover**

SysRecover can restore several of the Windows 95/98 startup files, such as SYSTEM.INI and the Windows Registry. You should choose this option only if Disk Minder finds no problems on your drives and you cannot start Windows even in Safe mode.

## **Recover Backup**

Recover Backup can restore files from protected volumes file backup sets on drives that have been damaged, erased or accidentally formatted.

## **Unformat**

Unformat can restore entire drives that have been recently formatted.

## **Undelete**

Undelete is a DOS program like the Windows counterpart that lets you undelete files even after you have deleted them from your hard drive using the DOS delete command.

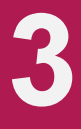

<span id="page-18-0"></span>2000 Toolbox Diagnostic Wizard tests your PC for Year 2000 hardware and software compliancy, as well as Year 2000-specific viruses. The 2000 Toolbox Diagnostic Wizard lets you test the following:

- Application Compliance: Searches your PC for programs that have Year 2000 issues and displays information about what those issues are. If available, it also provides an Internet address where you can go to see more information.
- Database and Spreadsheet Analyzer: Looks at your database and spreadsheet files on your hard drive and checks and repairs any file that may have Year 2000 incompatibility.
- Hardware Checker: Checks your RTC, BIOS, DOS, and Windows clocks to see how they transition through four critical dates. It provides a resident program (Y2Kfixer.com) that can fix problems with your PC's date handling at the transition to 01-01-2000 and beyond.
- Viruses: Uses proven McAfee VirusScanner technology to scan your hard drive for any viruses, including Year 2000-specific viruses.

# **What is the Year 2000 Problem?**

For nearly a millennia, we have been abbreviating the year to simply two digits in date notations. Almost universally, people understand that 12/01/98 means December 1, 1998. Unfortunately, most computers and software followed suit.

The problem in a nutshell is simple math (which is the language of computers). Computers and software most often allocate two digits for the year, both when storing the information and when displaying it on the screen. Starting in the year 2000, our data will span two centuries. For that reason, four digits must be used to accurately sort, calculate and compare years in the 1900s and 2000s.

The human eye can instantly recognize that 00 means the year 2000 and 95 means 1995. Therefore on screen displays, dates are likely to still only show two-digit years. But the underlying storage and calculation of dates must change.

Using two digits for the year works fine when all the dates are in the same century. However, when dates span centuries, calculation problems can arise unless computers use four-digit years. For instance, when subtracting 06/01/95 from 06/01/05 to determine a person's age, a computer using two digits would produce an incorrect result of -90 instead of 10 (the accurate result).

# <span id="page-19-0"></span>**Why is the Y2K Issue so Urgent?**

The year 2000 is the beginning of the Gregorian calendar year that culminates with the start of a new century and a new millennium. It is also the year whose first tick of our clock's second hand will test the date handling of computers and software worldwide. What makes this issue urgent is that the deadline for bringing computers and software into Year 2000 (Y2K) compliancy is fixed. We simply cannot turn back the clock and still have meaningful data.

So will our computers and software accurately handle this transition from dates in the 1900s to dates in the 2000s? Or will our computers suddenly miscalculate the date and reset computer clocks to some date only meaningful to the developers, such as January 1, 1990 or January 4, 1980? Or worse yet, will our computer systems stop working entirely? These situations are all possible. And the Y2K problem is massive, affecting governments, private sector business and home users alike.

For this reason, U.S. Government agencies estimate they will spend \$2.3 billion between the 1996 and 2000 fiscal years bringing government computer systems into compliancy before the beginning of the year 2000. Solving the Y2K issue is the most massive example of human cooperation and teamwork to date. In that respect, achieving total compliance before 2000 will be something to celebrate in itself.

## **Why Do We Have Y2K Problems With Our Computers?**

The Year 2000 issue is a problem now, because of design decisions made two or more decades ago by engineers and programmers. These people knew that the turn of the century loomed only 20 years in the future. However, they were confident that their products would only have a five to ten year life span. Hardware wears out, and software is enhanced (at that time approximately once every year a new release of software was made available).

There were other factors involved in those early decisions to use a two-digit year. The display area on the computer screen has always been a precious commodity. Also, the standard method of noting dates by hand and in printed forms used only the last two digits of the year. For these reasons, and for reasons associated with the storage space needed to store dates, developers opted to go with only two digits to represent the year (that is, 93 is 1993, 86 is 1986, and so on).

These developers were confident that their products would be out-dated long before the next century commenced. What these developers did not predict was that the standard methods of storing dates that they defined would become "etched in stone." They did not foresee that their hardware and software, although long out of production, might remain in use long into the future due to replacement costs. Neither did they expect that using two-digit years would start a chain reaction of backward compatibility and design stasis that has caused developers to find and fix every occurrence of Y2K non-compliance in hardware and software alike.

# <span id="page-20-0"></span>**Testing Application Compliance**

The Application Compliance option in 2000 Toolbox Diagnostic Wizard searches your PC for programs that have Year 2000 issues and displays information about what those issues are. If available, it also provides an Internet address where you can go to see more information.

You need to verify that the software you us is Y2K compliant. Also, check with your computer vendors for Year 2000 compliance in all new products or updates you acquire. If you are using older software, it is an excellent idea to update it.

If you have custom software, its programmers must examine the source code, looking for not only two-digit dates, but also for obscure times when dates, week counts, or even day of the week calculations are performed. If an inaccurate calculation of leap years is made, even the day of the week can be thrown off.

If your PC is connected to a LAN, be aware that networking software synchronizes the server clock with your PC's clock whenever you connect to a server. This means that LAN servers must be accurate, or they could update workstation clocks resetting them all to the wrong date.

#### **To test application compliance**

1. Click the Start button, Point to Programs, point to 2000 Toolbox, and then choose 2000 Toolbox.

The 2000 Toolbox Diagnostic Wizard appears.

2. Click Next.

The diagnostic panel of the Wizard appears.

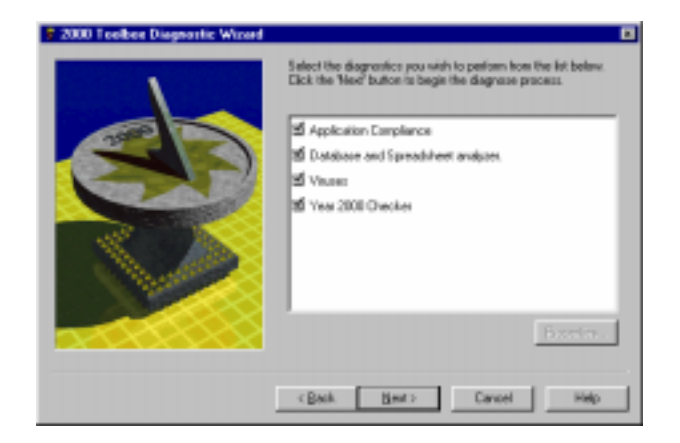

3. Select Application Compliance (clear the other options), and then click Next. The progress panel of the Wizard appears.

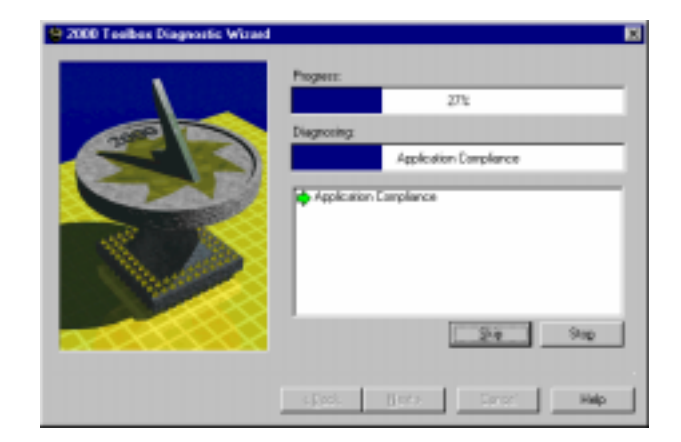

4. Click Skip to skip a particular set of diagnostics, or Stop to stop diagnostics altogether.

Once testing is complete, a message appears stating that all checks are complete.

5. Click OK.

If problems were detected, the problems panel of the Wizard appears.

- 6. To see more information about a problem, select the problem and click Explain or Summary. You can print problem summaries. Click Close to close the Summary dialog box.
- 7. Select the check box next to the problems you wish to fix.
- 8. Click Fix to choose a solution for each problem.

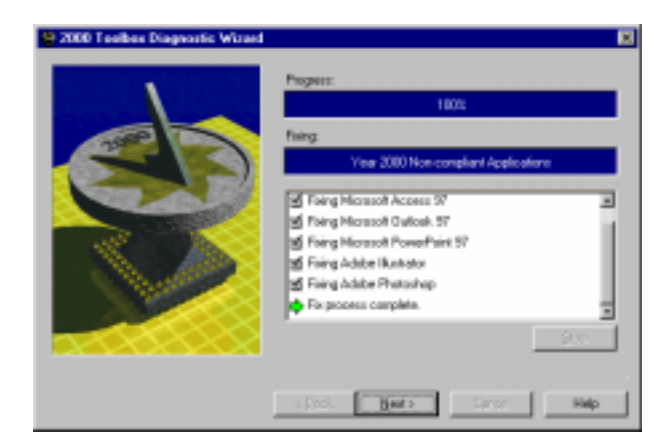

A progress panel appears, notifying you when the fix process is finished.

9. Click Next.

A results panel appears, summarizing the tests performed, problems found, and problems fixed.

10. Click Finish to exit 2000 Toolbox Diagnostic Wizard.

# <span id="page-23-0"></span>**Using the Database and Spreadsheet Analyzer**

The Database and Spreadsheet Analyzer option in the 2000 Toolbox Diagnostic Wizard looks at your database and spreadsheet files on your hard drive and checks and repairs any file that may have Year 2000 incompatibility.

#### To analyze databases and spreadsheets

1. Click the Start button, Point to Programs, point to 2000 Toolbox, and then choose 2000 Toolbox.

The 2000 Toolbox Diagnostic Wizard appears.

2. Click Next.

The diagnostic panel of the Wizard appears.

3. Select Database and Spreadsheet Analyzer (clear the other options), and then click Next.

The progress panel of the Wizard appears.

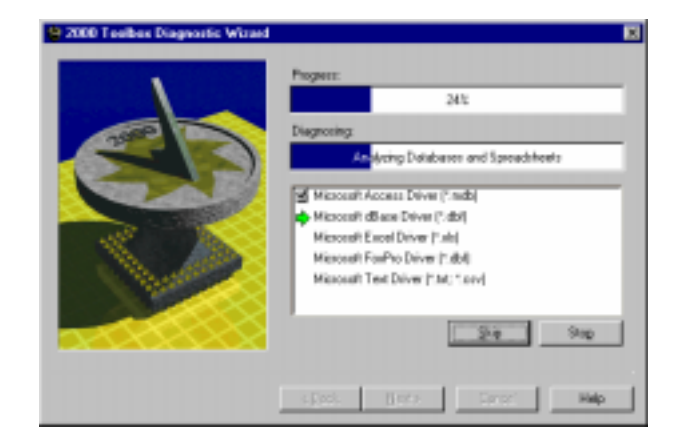

4. Click Skip to skip a particular set of diagnostics, or Stop to stop diagnostics altogether.

Once testing is complete, a message appears stating that all checks are complete.

5. Click OK.

If problems were detected, the problems panel of the Wizard appears.

- 6. To see more information about a problem, select the problem and click Explain or Summary. You can print problem summaries. Click Close to close the Summary dialog box.
- 7. Select the check box next to the problems you wish to fix.
- 8. Click Fix to choose a solution for each problem.

A progress panel appears, notifying you when the fix process is finished.

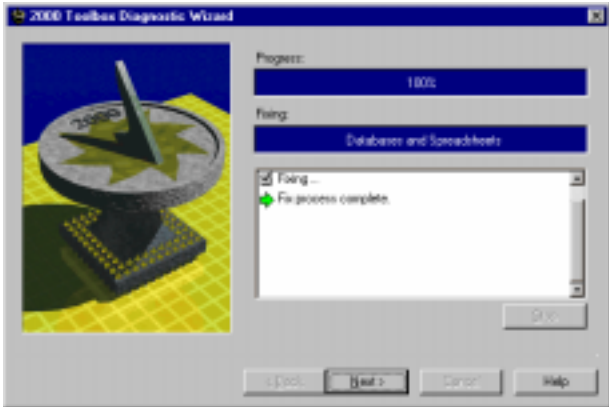

- 9. Click Next. A results panel appears, summarizing the tests performed, problems found, and problems fixed.
- 10. Click Finish to exit 2000 Toolbox Diagnostic Wizard.

# <span id="page-25-0"></span>**Using the Hardware Checker**

The Hardware Checker checks your RTC, BIOS, DOS, and Windows clocks to see how they transition through four critical dates. It provides a resident program (Y2Kfixer.com) that can fix problems with your PC's date handling at the transition to 01-01-2000 and beyond.

# **What are the RTC, BIOS, DOS, and Windows Clocks?**

The *RTC* (*Real Time Clock*) is a device in your computer that maintains the time (measuring elapsed time) even when you turn off or unplug your PC. Accurate time measurement is needed on your PC, and not just so that you can use your computer as a timepiece either. Your PC uses accurate time to perform a flow of computing tasks. The RTC clock gives your computer the ability to perform tasks in order.

The *BIOS (Basic Input/Output System) clock* is stored in firmware, such as PROM (Programmable Read Only Memory) or EPROM (Erasable Programmable Read Only Memory). When you start your computer, the BIOS reads the date and time from the RTC. The BIOS is your PC's "traffic cop," which dictates how software interacts with all the peripheral devices in your computer, including the RTC clock. Most software gets the date and time from the BIOS, DOS, or Windows clocks. Non-compliant BIOS clocks have reset themselves from 12/31/1999 to 01/01/1900 when the year 2000 begins.

The *DOS* (Disk Operating System) clock gets its date and time from the BIOS clock, and then makes the current date and time available to you or to any application that requests it. You can change the DOS date and time in an MS-DOS Prompt window using the DATE or TIME commands. Non-compliant DOS clocks have reset themselves from 12/31/1999 to 01/04/1980 (the date when DOS was originally released, and before which it did not need to support a current date).

**NOTE:** Although seemingly transparent, MS-DOS still runs underneath Windows 95, so the Year 2000 Checker fixes the DOS date if it is non-compliant.

The *Windows clock* gets its information from the DOS clock, and makes the date and time available to Windows applications, or to you via the Date/Time control panel. Non-compliant Windows clocks have also reset themselves from 12/31/1999 to 01/04/1980.

## <span id="page-26-0"></span>**How to Ensure Y2K Compliancy of Your PC's Clocks**

The Hardware Checker can instantly determine exactly what the four primary clocks on your computer will do on certain milestone dates without some form of correction or intervention. It can also bring these clocks into compliancy by installing the Y2Kfixer.com program, and adding a line to your AUTOEXEC.BAT file that causes this program to run each time you start your computer. Even if you un-install 2000 Toolbox, the Y2Kfixer.com program remains on your system so it continues to be Y2K compliant.

## **What Dates Does Hardware Checker Test and Why?**

The Hardware Checker tests each of the four clocks for the following dates. In each case, it starts the tests a few seconds before the date and verifies that the transition to the next day's date is accurate.

#### 01/01/2000

This date is the 2000 rollover. In some applications that perform forecasting or handle future dates, this date will be reached before the actual calendar date. Examples of this include banking, accounting and project management software. In many cases, these programs may begin using 01/01/2000 when the previous year begins on 01/01/1999 or even earlier. The Hardware Checker tests to make sure that all four clocks transition accurately from a few seconds before 01/01/2000 into the next day.

#### 02/29/2000

The year 2000 is a leap year, so the Hardware Checker verifies that this date is accurate.

The rule for determining leap years is:

- Years divisible by 4 are leap years except for years ending in 00.
- Years ending in 00 that are divisible by 400 are leap years.

Reports have been made of computers failing to accurately consider 2000 a leap year (and instead making the year 2001 a leap year).

#### 03/01/2000

Some BIOS clocks go correctly to February 29, 2000 but then continue to an inaccurate date of 02/30/2000. So the Hardware Checker tests not only 02/29/2000, but also that it then moves accurately to the first day of March (03/01/2000).

#### 01/01/2002

The Hardware Checker tests 01/01/2002 to ensure that farther down the road your clocks are still handling dates accurately. It also confirms that the clocks do not consider the year 2002 to be a leap year.

#### **70 test PC hardware compliance**

1. Click the Start button, Point to Programs, point to 2000 Toolbox, and then choose 2000 Toolbox.

The 2000 Toolbox Diagnostic Wizard appears.

2. Click Next.

The diagnostic panel of the Wizard appears.

3. Select Hardware Checker (clear the other options), and then click Next.

The progress panel of the Wizard appears.

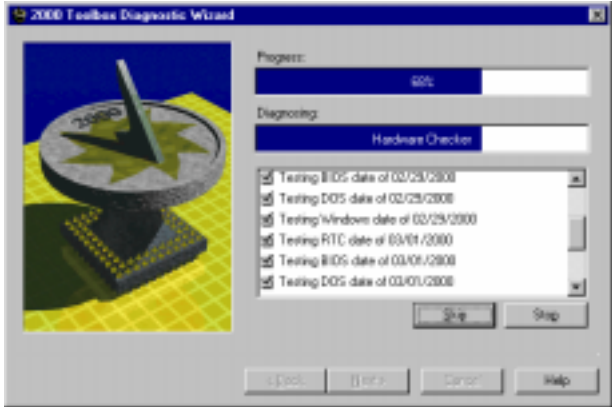

4. Click Skip to skip a particular set of diagnostics, or Stop to stop diagnostics altogether.

Once testing is complete, a message appears stating that all checks are complete.

5. Click OK.

If problems were detected, the problems panel of the Wizard appears.

6. To see more information about a problem, select the problem and click Explain or Summary. You can print problem summaries. Click Close to close the Summary dialog box.

- 7. Select the check box next to the problems you wish to fix.
- 8. Click Fix to choose a solution for each problem.

A progress panel appears, notifying you when the fix process is finished.

9. Click Next.

A results panel appears, summarizing the tests performed, problems found, and problems fixed.

10. Click Finish to exit 2000 Toolbox Diagnostic Wizard.

# <span id="page-29-0"></span>**Checking for Year 2000 Viruses**

The Viruses option in 2000 Toolbox Diagnostic Wizard uses proven McAfee VirusScanner technology to scan your hard drive for any viruses, including Year 2000-specific viruses.

#### **To check for viruses**

1. Click the Start button, Point to Programs, point to 2000 Toolbox, and then choose 2000 Toolbox.

The 2000 Toolbox Diagnostic Wizard appears.

2. Click Next.

The diagnostic panel of the Wizard appears.

3. Select Viruses (clear the other options), and then click Next.

The progress panel of the Wizard appears.

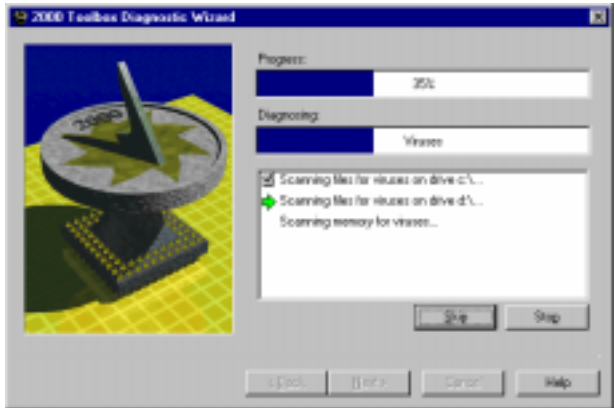

4. Click Skip to skip a particular set of diagnostics, or Stop to stop diagnostics altogether.

Once testing is complete, a message appears stating that all checks are complete.

5. Click OK.

If problems were detected, the problems panel of the Wizard appears.

- 6. To see more information about a problem, select the problem and click Explain or Summary. You can print problem summaries. Click Close to close the Summary dialog box.
- 7. Select the check box next to the problems you wish to fix.
- 8. Click Fix to choose a solution for each problem.

A progress panel appears, notifying you when the fix process is finished.

9. Click Next.

A results panel appears, summarizing the tests performed, problems found, and problems fixed.

10. Click Finish to exit 2000 Toolbox Diagnostic Wizard.

# <span id="page-32-0"></span>**Registry Backup and Restore**

4

With Registry Backup and Restore, you have the following two options:

- Back-up your registry: This backs up your current registry.
- Restore your registry: If you select Restore, a list of registry backups appear. The registry that setup backed up originally is called Original.

# **Backing Up Your Registry**

Use the following procedure to back up your registry.

#### To back-up your registry

1. From the Start taskbar menu, point to Programs, 2000 Toolbox, and then choose Registry Backup and restore.

The Registry Backup & Restore Wizard appears.

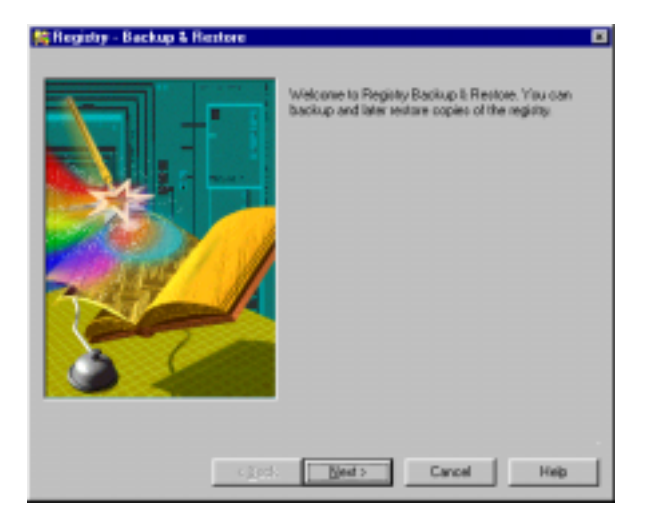

2. Click Next.

The next panel of the Registry Backup & Restore Wizard appears.

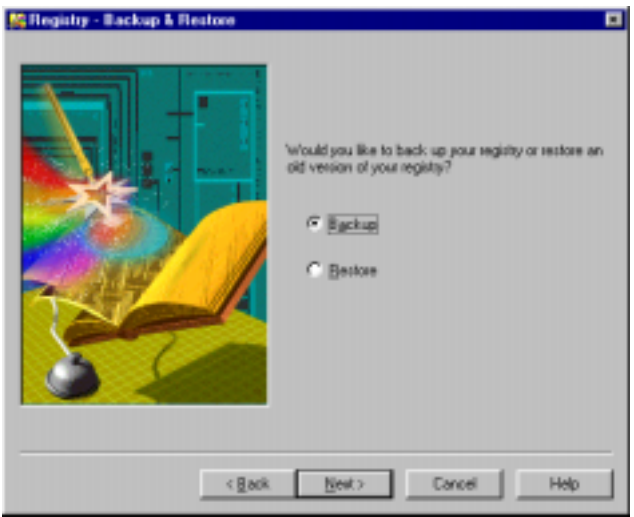

3. Select Backup and click Next.

The next panel of the Registry Backup & Restore window appears.

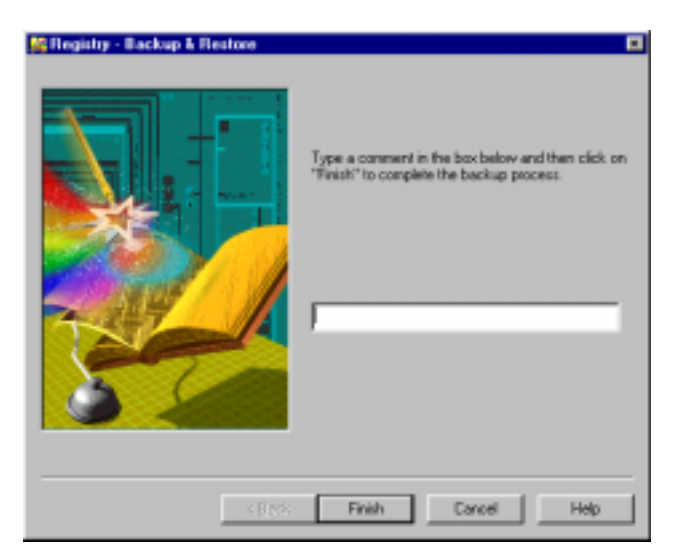

4. Type a comment in the textbox, and then click Finish to complete the backup process.

## <span id="page-34-0"></span>**Restoring Your Registry**

Use the following procedure to restore your registry, using a backup.

### To back-up your registry

1. From the Start taskbar menu, point to Programs, 2000 Toolbox, and then choose Registry Backup and restore.

The Registry Backup & Restore Wizard appears.

2. Click Next.

The next panel of the Registry Backup & Restore Wizard appears.

3. Select Restore and click Next.

The next panel of the Registry Backup & Restore window appears.

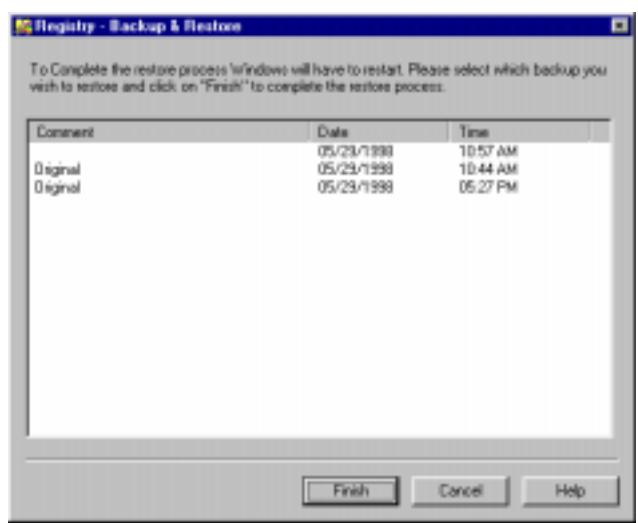

4. Select a backup you want to restore, and then click Finish to complete the restore process.

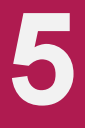

<span id="page-36-0"></span>Rescue Disk saves information that you'll need if your hard disk ever fails, including the boot record, partition tables and FAT information. It's a good idea to run Rescue Disk daily, as well as whenever you've reorganized a disk's files using a defragmenter. This ensures that you can use Image's Restore option to restore the latest states of your files and folders (or directories). Image stores its information in a file on your hard drive. This file is stored using a special, patent-pending method that allows the file to be recovered even if the hardware is severely damaged.

Data stored on a hard drive can become damaged in several ways. For example, the electric company may be working down the street and accidentally send a spike, or power surge, to your PC. Even if you use a surge protector and connect all the computer's power cords and the modem's phone line to a surge protector (instead of connecting them directly to wall connectors), power surges can still reach your PC and cause lost or corrupted data.

An important step in preventing disaster is using McAfee Image to make a "snapshot" of the most critical areas on your hard drives. Since even a recent backup copy is still not as good as recovering your current data, you'll want to try to recover the latest data first if anything goes wrong. If you use Image to make a snapshot of the most crucial information on your drives, then if a drive becomes corrupted, you can use Restore to restore the most current version of your data.

**NOTE:** Set the Image Properties sheet option to run Image automatically each time you start Windows. Image will examine your system and update the image only if needed. Doing this ensures you always have the latest data saved for your disks.

## <span id="page-37-0"></span>**Creating an Image of Your Disks**

Creating an image copy of your hard disks as a file (nbimage.dat) only takes a moment. You should create a new image file any time you've rearranged files or added many new files to your hard drive.

#### To create an image of your hard drives:

1. From the Start menu, point to Programs, 2000 Toolbox, and then choose McAfee Image.

The McAfee Image Wizard appears.

2. Select the Create a New Image Backup option and click Finish.

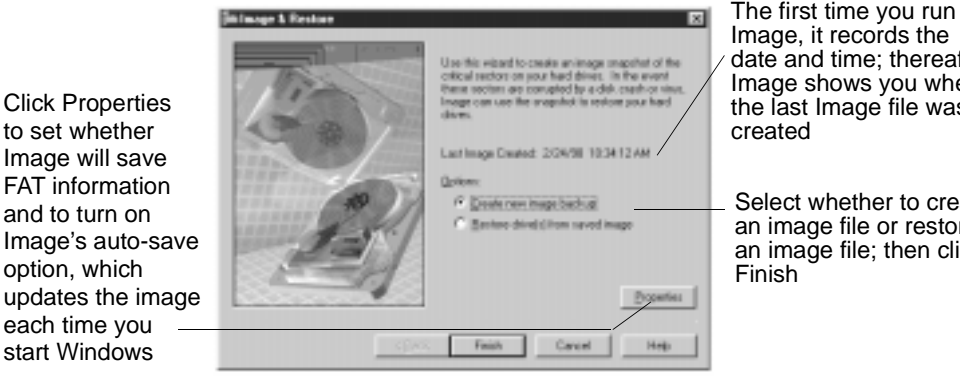

date and time; thereafter, Image shows you when the last Image file was

Select whether to create an image file or restore an image file; then click

- 3. Image saves the nbimage.dat file on your system hard drive, and displays a message letting you know the process is complete.
- 4. Click OK.

Be sure to create a Rescue disk using 2000 Toolbox's Rescue Disk. Rescue Disk places some Image information on your 3.5-inch disk.

## **Setting Image Properties**

to set whether

and to turn on

option, which

each time you start Windows

> You can set Image Properties to specify whether Image saves the *File Allocation Tables* (FAT), which is a roadmap or index to where all the pieces of files on a disk drive are located. Most likely, you'll want to keep this check box selected. You can also have Image create a new image copy of your hard disks each time you start Windows (recommended).

## <span id="page-38-0"></span>**Restoring Drives From an Image File**

When all else fails, you can restore the critical information on one or more drives from an image file. Restoring an image file *does NOT* recover deleted files. If you have deleted data files that you need, you can restore a copy of them from your last backup set (protected volume file or directory).

#### To restore one or more drives from an image file:

1. From the Start menu, point to Programs, 2000 Toolbox, and then choose McAfee Image.

The McAfee Image Wizard appears.

2. Select the Restore Drive(s) From Saved Image option, and then click Finish.

The Select Image to Recover window appears.

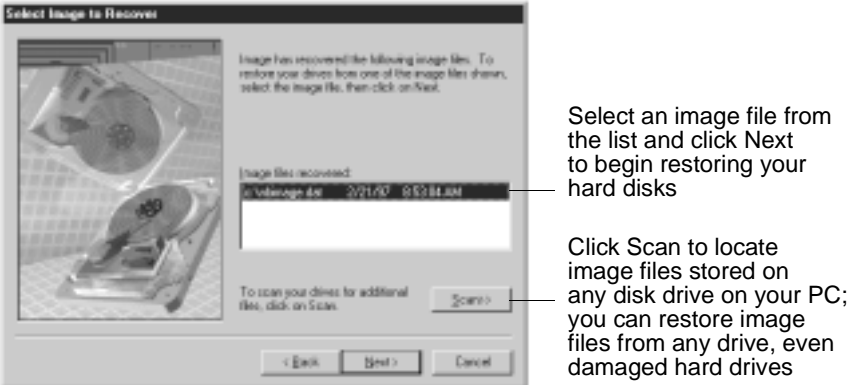

- 3. Do one of the following and click the Next button:
	- Select an image file to use for restoring your drives from the list of those found on your system hard drive.
	- Click the Scan button to look for additional image files if you don't see the one you want to use. Image scans your hard drives for image files. Select one of them and click Next.
- 4. Select the hard drives you want to restore and click Next.
- 5. Select the kinds of information you want to restore.

<span id="page-39-0"></span>Image defaults to restoring the master boot sector, partitions and the File Allocation Tables. In most cases, you should use the Image default settings. If you are an advanced user, you may want to only restore one or two of the options:

- **Master boot sector–Select this option if you cannot start the PC from your** system hard drive. The master boot sector is the sector on your system hard disk that contains boot information with instructions for starting up your PC.
- **Partitions–Select this option if you cannot find a logical drive on your PC.** *Partitions* subdivide a physical drive into multiple logical drives. Each partition has its own drive letter.
- File allocation tables–Select this option if your files are corrupted and you have been unable to repair them using Disk Minder. Often much or all of your data may be intact on the disk, but the file allocation tables (FATs) may be damaged. By restoring the most current copy of a disk's FAT, you can often recover files that would otherwise be lost.
- 6. Click Finish to restore the drives with the specified kinds of data.

**NOTE:** If your Image file is more than a day or two old, or if you have optimized your hard disk and have not run Image, try using Disk Minder to repair the hard drive first.

# <span id="page-40-0"></span>**Discover**

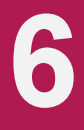

This topic shows you how to use Discover, a unique utility that lets you view a wealth of system information, as well as perform benchmark tests. Discover is your complete system analysis tool. It can help you understand PC hardware and software configurations, and is designed to help you use, analyze, and configure your PC. It provides all the information you need to make optimum use of all available memory.

Unlike other system information tools, Discover doesn't simply display information that it obtained from Windows. Discover actually tests and measures the hardware and software in your system.

**NOTE:** You should have general knowledge of DOS and Windows memory architectures and terminology. See "Understanding Windows Memory" in the online Help.

## **The Discover Window**

Discover is easy to use and most windows are self-explanatory. Click the Help button for context-sensitive help from any window.

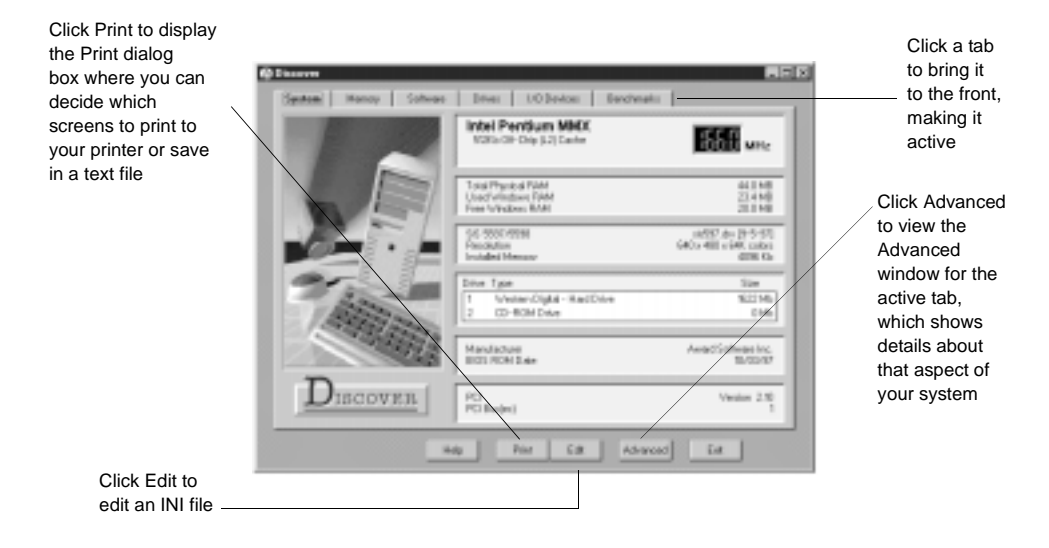

<span id="page-41-0"></span>Discover lets you view information about your hardware and software. Each tab in the Discover window covers a specific aspect of your PC, ranging from a general overview of your system configuration through software to benchmark tests. You can click the Advanced button at any time to obtain a far more detailed analysis of the current tab's topic. Then click the Summary button to return to the Summary view illustrated above.

- **System tab–shows information about the most critical hardware components of** your system, including your CPU, RAM, video, hard drives, BIOS ROM and PCI Bus. You can confirm that your CPU conforms to the manufacturer's specifications; check your physical, used and free RAM; and confirm your video board type, resolution and installed video memory.
- **Memory tab**–gives information on Window's usage of your PC's memory, via easy-to-understand pie charts and tables. You can identify RAM and resource usage for each application and task; view your physical RAM, User and GDI Resources free; and so on. Note that Discover reports on the actual physical memory (RAM) used by programs.
- **Software tab–offers information about the software you are currently running and** the software components of Windows, such as the numbers of virtual machines, threads, tasks, virtual device drivers and modules. It also shows whether tasks, or programs, are 16-bit or 32-bit, and gives details on your DOS program segments and bytes used.
- **Drives tab**–gives you a complete summary of any drive installed on your system and of all the directories (or folders) and files on that drive. You can immediately see the total size of each drive, the amount of free space, fragmentation levels and the size of your drive's file slack. An easy-to-understand pie chart gives you a visual overview of your drive's contents and free space.
- I/O Devices tab–shows information on the secondary and optional hardware devices installed on your PC, such as sound devices, serial and parallel ports, printers (including fax/modems) and network data including network type, driver, specification, version and user name.
- **Benchmarks tab-an easy-to-use method to benchmark the performance of your** CPU and compare it to average benchmarks for three other "commonly configured" PCs.

## **Working With Advanced Information**

You can view detailed information about any of the tabs in the Discover window.

#### To work with advanced information:

1. Click a tab to bring it to the front.

<span id="page-42-0"></span>2. Click the Advanced button.

Discover displays the Advanced window for the active tab. All the Advanced windows have these elements in common:

- **Icon Panel–Click any of the icons in the panel at the left to view that type** of information in the panel at the right.
- **Detail Information Panel–The detail information shown in the panel at** the right is for the category indicated by the currently selected icon. The detail information is mostly self-explanatory with scrolling lists and buttons you can click to obtain additional information or perform related tasks, such as running or stopping benchmark tests.

**TIP:** In several of the detail information panels, you'll see legends with small color boxes showing the kind of information that is graphically represented in that color. If you click a Color box, the Color Change dialog box appears where you can select a different color to use for that legend item.

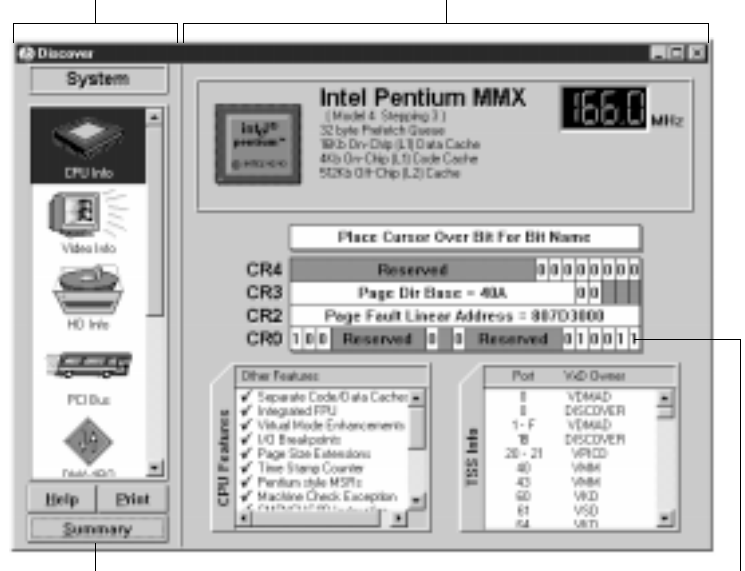

Click an icon here. . . . . . . . . and Discover changes the panel here.

Click Summary to go back to Point to a bit (bits are ones the Discover summary window or zeros) to see its name

# <span id="page-44-0"></span>**WinGauge Lite**

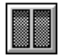

WinGauge Lite is a dynamic reporting tool that constantly monitors your use of Windows and your applications, to alert you to potential problems before they become serious. Information about your system is displayed to you in the form of gauges. You select what to monitor, the threshold at which warnings will occur, and the refresh interval.

You can choose to have one, a few or many gauges active at any one time—with each gauge reporting on the status of your system.

By using WinGauge Lite, you will be warned about potential problems well in time to take the necessary preventative steps. WinGauge Lite alerts you so that you can, for example, save your data, close programs or take other actions to prevent your system from slowing down, crashing, or locking-up.

## **WinGauge Lite Gauges**

Wingauge Lite is a real-time monitoring program that can be configured to watch the following:

## **Physical Memory**

This allows you to monitor Physical Memory use on your system. If this warning goes on all the time, it's an indication that you may need to buy more memory (i.e. SIMMS, SDRAM) or close down some applications.

### **Resources**

Enabling this setting allows you to monitor Windows resources and enable an alarm at a specified threshold. If your resources get too low resources, try closing some applications. If this does not make the warning go away, this may indicate a memory leak. This means that a program that you are running is not freeing memory and can cause Windows to crash.

## **Fragmentation**

Enabling this setting allows you to monitor the fragmentation level of your fixed hard drives and enable the alarm at a specified threshold.

## **Disk Space**

Enabling this setting allows you to monitor when your fixed hard drives are running low of free space.

7

## <span id="page-45-0"></span>**SMART hard drives**

Uses S.M.A.R.T. (Self-Monitoring, Analysis and Reporting Technology) to monitor if an impending device failure is detected. This is only active if you are using a hard drive that uses SMART technology. Please refer to your hard drive manual for details about your hard drive.

## **Wingauge Lite Properties**

The Properties screen displays the current settings for WinGauge Lite.

### **System**

- Physical Memory Setting this check box enables monitoring of Physical Memory. A Warning dialogue box will show when Physical Memory usage is equal to or greater than the threshold setting. The frequency of checks can by entering the number of minutes in the box directly to the right of the word "min.".
- Resources Setting this checkbooks enables monitoring of Windows Resources. A Warning dialogue box will show when Resource usage is equal to or greater than the threshold setting. The frequency of checks can by entering the number of minutes in the box directly to the right of the word "min.".

## **Hard Drives**

- Fragmentation Setting this checkbooks enables monitoring of Hard drive fragmentation level. A Warning dialogue box will show when fragmentation of any of your physical drive is equal to or greater than the threshold setting. The frequency of checks can by entering the number of minutes in the box directly to the right of the word "min.".
- Disk Space Setting this checkbooks enables monitoring of disk space usage of all your fixed hard drives. A Warning dialogue box will show when any of the fixed hard drives usage is equal to or greater than the threshold setting. The frequency of checks can by entering the number of minutes in the box directly to the right of the word "min.".
- SMART Check Setting this checkbooks enables monitoring of all your SMART supported drives. A Warning dialogue box will show when a drive is possibly failing. The frequency of checks can by entering the number of minutes in the box directly to the right of the word "min.".

## **Run WinGauge Lite on Startup**

Select this check box if you wish to execute WinGauge Lite automatically on Startup. Clear this check box to prevent WinGauge Lite from automatically loading on Startup.

# <span id="page-46-0"></span>**How to contact us**

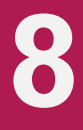

# **Customer service**

To order products or obtain product information, we invite you to contact the Customer Service Department at your nearest Network Associates Office:

#### **Network Associates (UK) Ltd.**

Minton place, Victoria Street, Windsor, Berkshire, SL4 1EG United Kingdom Tel.: +44-(0) 1753-827 500 Fax.:  $+44-(0)$  1753-827 520

#### **Network Associates France S.A.** 50, Rue de Londres 75008 Paris France Tel.: +33-(0) 1-44 908 737 Fax.: +33-(0) 1-45 227 554

**Network Associates GmbH** Industriestraße 1 D-82110 Germering Germany Tel.: +49-(0) 89-89 435 60 Fax.: +49-(0) 89-89 435 699

#### **Network Associates international B.V.** Gatwickstraat 25 1043 GL Amsterdam The Netherlands Tel.: +31-(0) 20-586 6100 Fax.: +31-(0) 20-586 6101

# **Technical support**

Network Associates is famous for its dedication to customer satisfaction. Network Associates has continued this tradition by investing considerable time and effort to make our website a valuable resource for updating Network Associates software and obtaining the latest news and information. For technical support information and issues, we encourage you to visit our website first.

World Wide Web http://www.nai.com

<span id="page-47-0"></span>If you do not find what you need or do not have access to the Web, try one of Network Associates's automated services.

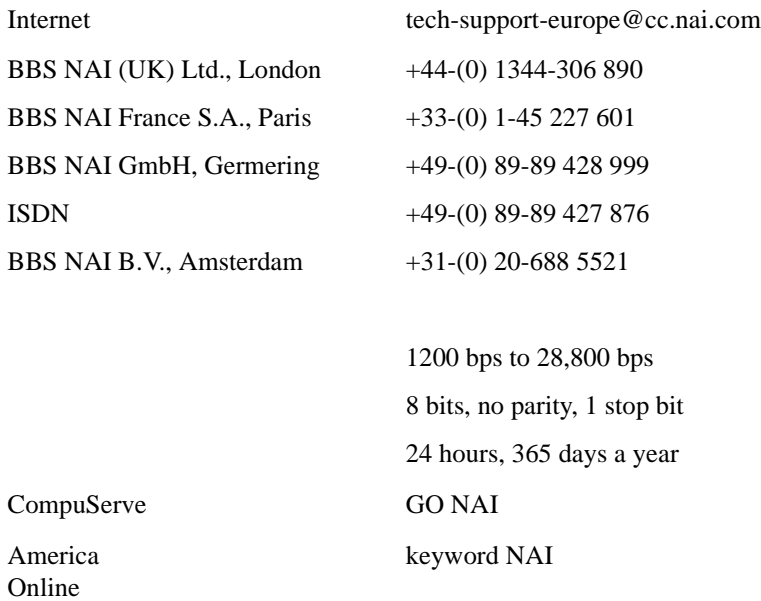

If the automated services did not solve your problem, you may contact Network Associates Monday to Friday between 9:00 A.M. and 5:00 P.M.

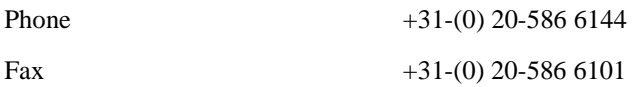

To speed up the process of helping you use our products, please note the following before you call:

- n Product name and version
- n Computer brand, model, and any additional hardware
- n Operating system type and version
- n Network type and version
- n Contents of your AUTOEXEC.BAT, CONFIG.SYS, and system LOGIN script
- n Specific steps to reproduce the problem, if applicable

# <span id="page-48-0"></span>**Network Associates training**

For information about scheduling on-site training for any Network Associates product, we invite you to contact the Customer Service Department at your nearest Network Associates Office.

**Network Associates (UK) Ltd.** Minton place, Victoria Street, Windsor, Berkshire, SL4 1EG United Kingdom Tel.: +44-(0) 1753-827 500 Fax.: +44-(0) 1753-827 520

**Network Associates France S.A.** 50, Rue de Londres 75008 Paris

France Tel.: +33-(0) 1-44 908 737 Fax.: +33-(0) 1-45 227 554

#### **Network Associates GmbH** Industriestraße 1 D-82110 Germering Germany

Tel.: +49-(0) 89-89 435 60 Fax.: +49-(0) 89-89 435 699

**Network Associates International B.V.** Gatwickstraat 25 1043 GL Amsterdam The Netherlands Tel.: +31-(0) 20-586 6100 Fax.: +31-(0) 20-586 6101

# **International contact information**

To contact Network Associates outside Europe, please use the addresses and numbers below.

#### **Network Associates Canada**

139 Main Street Unionville, Ontario Canada L3R 2G9 Phone: (905) 479-4189 Fax: (905) 479-4540

**Network Associates Inc.** 3965 Freedom Circle Santa Clara, CA 95054 United States of America Phone : 1 (408) 988-3832 Fax : 1 (408) 970-9727

# <span id="page-50-0"></span>**Index**

## **Numerics**

2000 Toolbox [xi](#page-10-0) Diagnostic Wizard [19](#page-18-0) Installing [xiii](#page-12-0)

## **\$**

America Online [48](#page-47-0) Application Compliance Testing [21](#page-20-0) AUTOEXEC.BAT [27](#page-26-0)

## **%**

Benchmarks information [42](#page-41-0) BIOS (Basic Input/Output System) clock [26](#page-25-0)

## **&**

**Clocks** RTC, BIOS, DOS and Windows [26](#page-25-0) CompuServe [48](#page-47-0) Customer Care department [47](#page-46-0), [49](#page-48-0) Customer service [47](#page-46-0)

## **'**

Database and Spreadsheet Analyzing [24](#page-23-0) Discover [xi](#page-10-0), [41](#page-40-0) to [43,](#page-42-0) [45,](#page-44-0) [47](#page-46-0) Disk Minder in DOS [15](#page-14-0) to [17](#page-16-0) Disk Space [45](#page-44-0) DOS (Disk Operating System) clock [26](#page-25-0) Drives information [42](#page-41-0)

## **(**

emergency boot disk [15](#page-14-0)

## **)**

File Allocation Table [38](#page-37-0) Fragmentation [45](#page-44-0)

## **+**

Hardware Checker RTC, BIOS, DOS and Windows clocks [26](#page-25-0) Using [26](#page-25-0) Help [xiv](#page-13-0)

## **,**

I/O Devices information [42](#page-41-0) Image [37](#page-36-0) to [40](#page-39-0) Creating an image of your disks [38](#page-37-0) Restoring drives from an image file [39](#page-38-0) Setting properties [38](#page-37-0) Installing 2000 Toolbox [xiii](#page-12-0) Instant Update [xi](#page-10-0) Internet support [48](#page-47-0)

## **M**

McAfee support [47](#page-46-0) website [47](#page-46-0) McAfee Image [xi](#page-10-0), [37](#page-36-0) Memory information [42](#page-41-0)

## **3**

Partitions [40](#page-39-0) Physical Memory [45](#page-44-0)

## **5**

Registry Backing up [33](#page-32-0) Restoring [35](#page-34-0) Registry Backup and Restore [xi](#page-10-0), [33](#page-32-0) Rescue Disk [15](#page-14-0) Creating [15](#page-14-0) Using [15](#page-14-0) Resources [45](#page-44-0) RTC (Real Time Clock) [26](#page-25-0)

## **6**

SMART hard drives [46](#page-45-0) Software information [42](#page-41-0) Support international [49](#page-48-0) System hard drive [15](#page-14-0) information [42](#page-41-0) System requirements [xii](#page-11-0)

## **7**

Technical support [47](#page-46-0) international [49](#page-48-0) **Training** scheduling [49](#page-48-0)

## **8**

**Utilities** 2000 Toolbox [xi](#page-10-0) Discover [xi](#page-10-0), [41](#page-40-0) to [43,](#page-42-0) [45,](#page-44-0) [47](#page-46-0) Image [37](#page-36-0) to [40](#page-39-0) Instant Update [xi](#page-10-0) McAfee Image [xi](#page-10-0) Registry Backup and Restore [xi](#page-10-0) WinGauge [45](#page-44-0) WinGauge Lite [xi](#page-10-0)

## **9**

Viruses Checking for [30](#page-29-0)

## **:**

Windows clock [26](#page-25-0) WinGauge [45](#page-44-0) WinGauge Lite [xi](#page-10-0) Disk Space [45](#page-44-0) Fragmentation [45](#page-44-0) Physical Memory [45](#page-44-0) Resources [45](#page-44-0) SMART hard drives [46](#page-45-0) WinGauge Lite properties [46](#page-45-0) Hard Drives [46](#page-45-0) System [46](#page-45-0) World Wide Web [47](#page-46-0)

## **<**

Y2Kfixer.com [27](#page-26-0) Year 2000 (Y[2K\)](#page-46-0) dates tested and why [27](#page-26-0) deadline-driven problem [20](#page-19-0) definition of problem [19](#page-18-0) why computers fail the transition [20](#page-19-0)